# Insight Vacations

If you are not currently registered to book Insight Vacations as a new agency set-up, please visit: **<https://www.insightvacations.com/us/agent-area/register>**. Upon completion of the registration you will receive a User ID and Password and can take the following steps to setup *ClientBase*.

# **Set Up Insight Vacations Live Connect**

Upon receiving User ID and Password, take the following steps to setup *ClientBase* for Live Connect.

**Step 1)** Once you have obtained accurate login information, you need to make sure this Live Connect Provider is in *ClientBase* by going to **Tools|Settings|Live Connect Providers** and clicking *Add* if not present (make sure the URL below is correct).

**Provider Name:** Type Insight Vacations.

#### **URL:** Type: **https://book.itropics.com/BookingWizard/TramsLiveConnect.aspx?sc=IVUSAS**

**Travel Category:** Select *Tour* from the drop-down.

**Import XML from:** Select *HTML Source.*

**Step 2)** Each user can put in his own login information under **Tools|My Login|Live Connect** or enter one set of login information for a Live Connect provider for all agents by going to **Tools|Settings|Live Connect Login**. Click *Add* and enter the following information:

**User Name and Password:** Enter the necessary fields based upon the login information provided to you when you contacted Insight Vacations. (The Agency Number and Code is not applicable.)

**Step 3)** Retrieve the Insight Vacations vendor profile from the Profile Manager (or create one if not in your database). From the General Info link, click the *Live Connect Providers* button. Click *Add,* and select *Insight Vacations* booking engine from the drop-down list. There is no Vendor Code. In the *Travel Category* profile field, select *Tour* from the dropdown menu.

## **Live Connect Features Supported by Insight Vacations**

Insight Vacations supports the following Live Connect Features if checked:

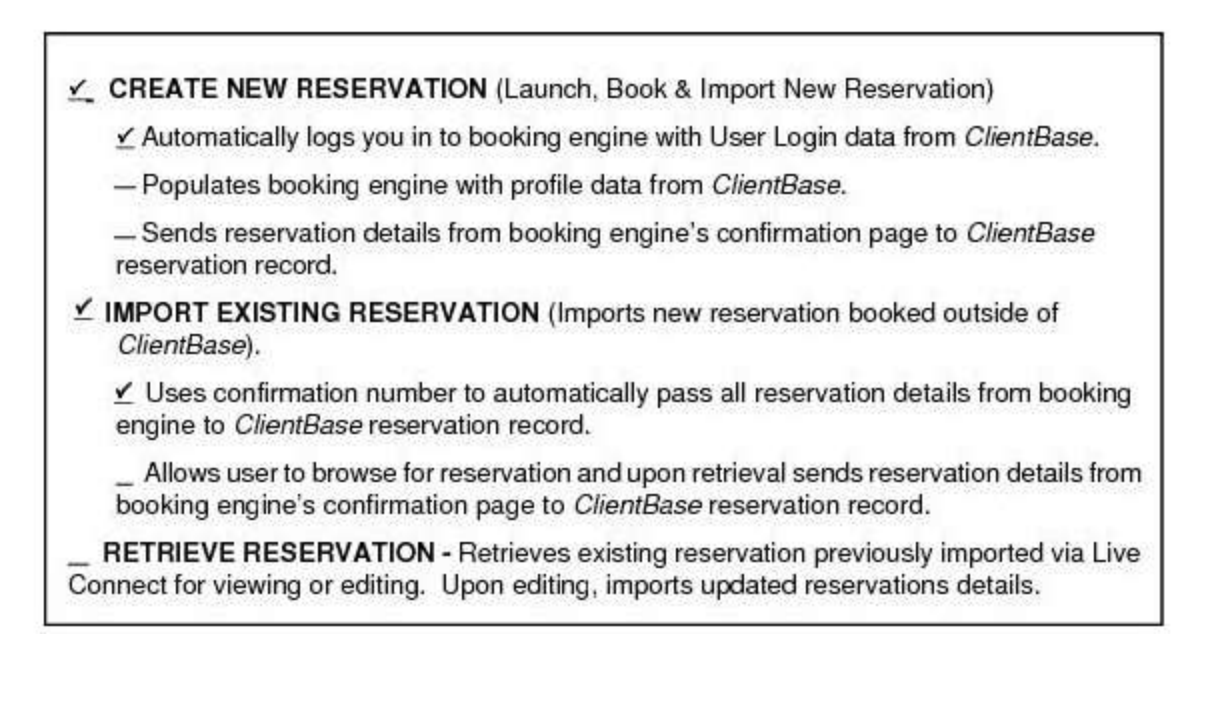

### **Importing an Insight Reservation into ClientBase**

**Step 1)** When you are ready to import a reservation that was previously made with Insight Vacations, retrieve the desired client profile, create a new Res Card and after entering basic Res Card info (no need to add travelers), launch Live Connect by clicking *Live Connect* on the menu bar. (You can also launch Live Connect from the Profile action gear.)

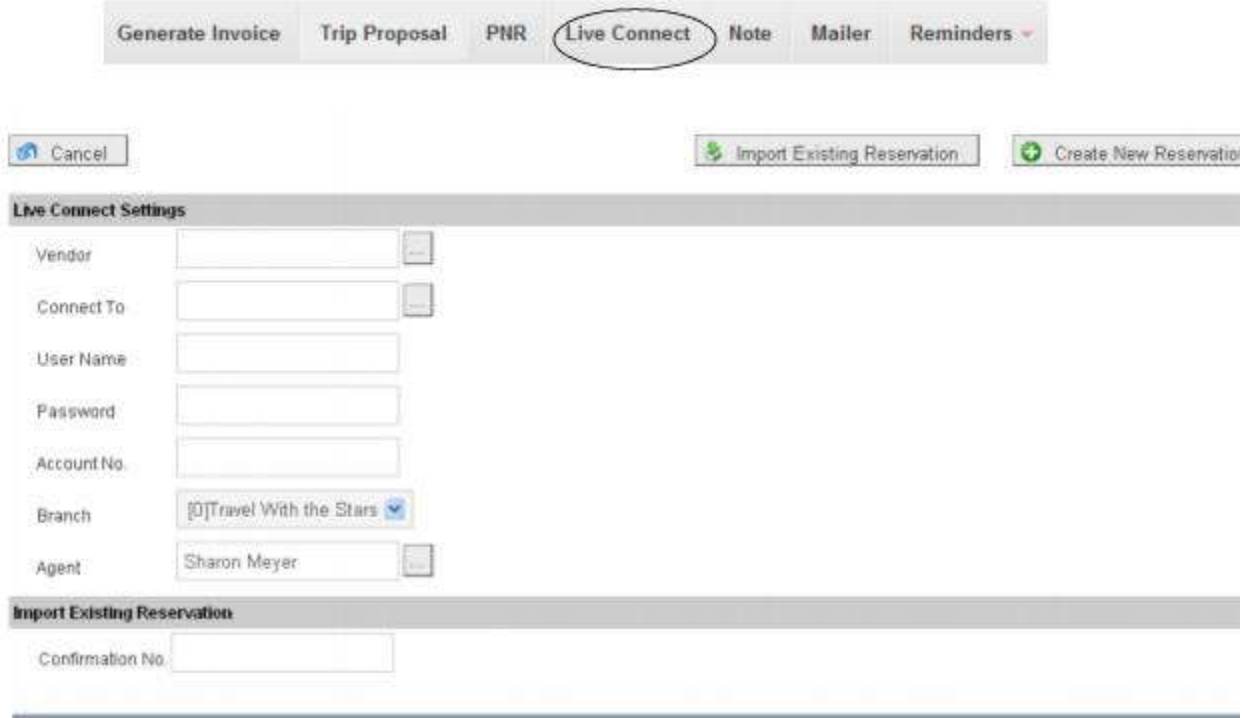

**Step 2)** Complete the Live Connect settings by identifying the vendor, the Live Connect Provider and appropriate Login information.

**Step 3)** Click *Import Existing Reservation*.

**Step 4)** Although still in *ClientBase*, you are now on-line at the Insight booking site and you will see your reservation. Click *Import Reservation*. All reservation data booked on-line is now located in the reservation fields in *ClientBase*.

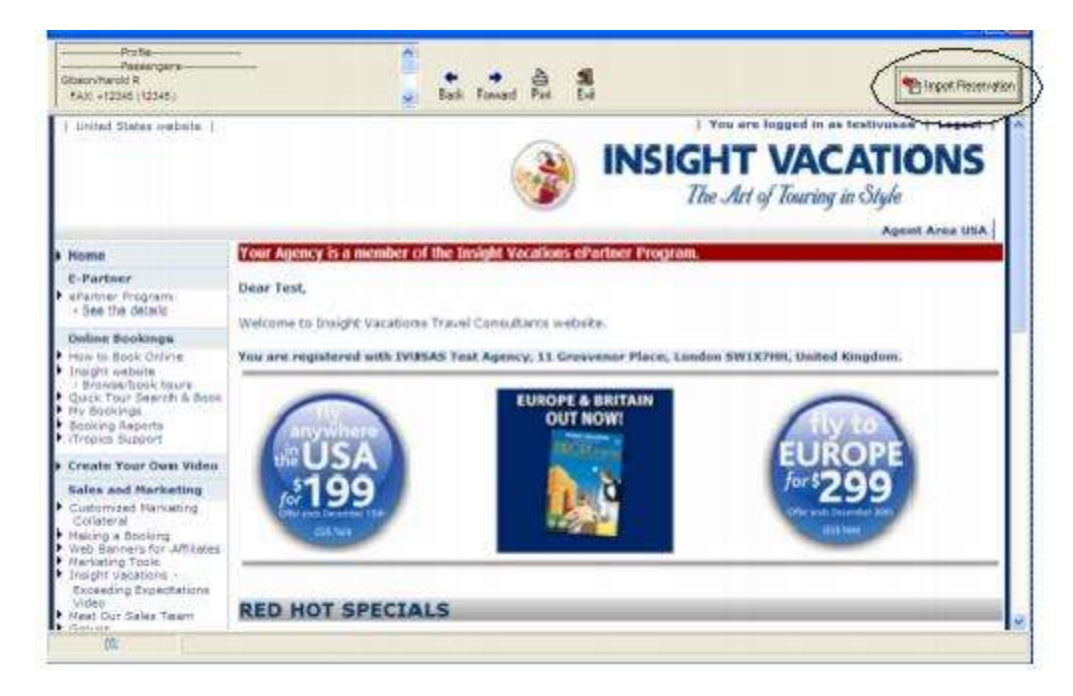

If you need help using the Insight Vacations booking site, go to [contactus@insightvacations.com.](mailto:contactus@insightvacations.com)